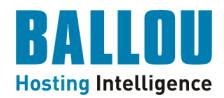

## **Epost i Internet Explorer 8**

Starta e-postprogrammet E-post i Windows 8.

Gå sedan in under "Inställningar"  $\rightarrow$  "Konton".

Fler alternativ för "Inställningar" hittar du om du flytta muspekaren längst ner till höger på datorskärmen.

Klicka på "Lägg till ett konto" och välj "Annat konto". Välj typ av konto: IMAP/POP

Tryck på "Anslut"

Klicka på länken "Visa fler detaljer".

Ange därefter inställningarna för er mail hos Ballou:

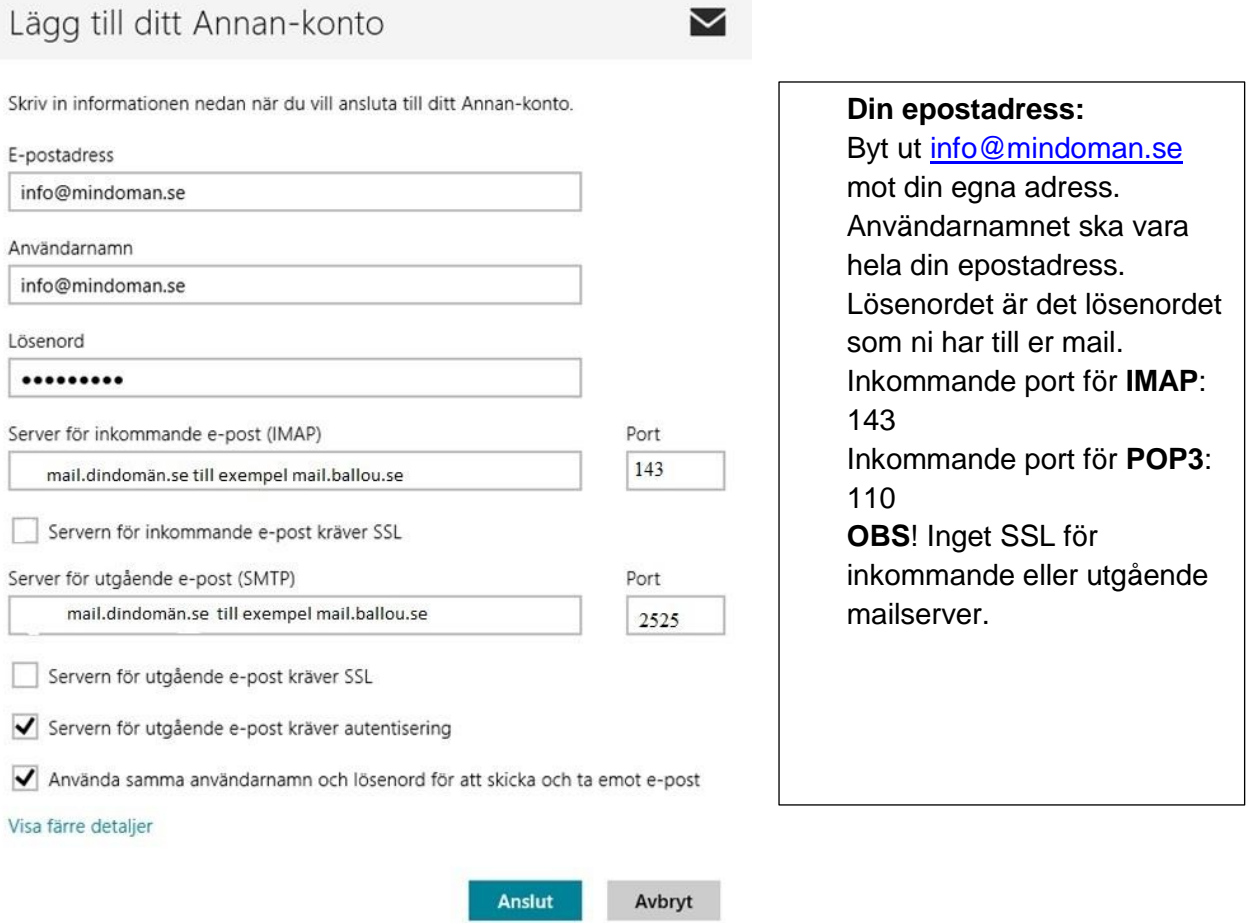

## **Ballou - Hosting Intelligence**

Ronnebygatan 36, SE-371 33 Karlskrona Telefon: +46 455 555 88 WWW: http://www.ballou.se Fax: +46 455 555 89 E-post: support@ballou.se